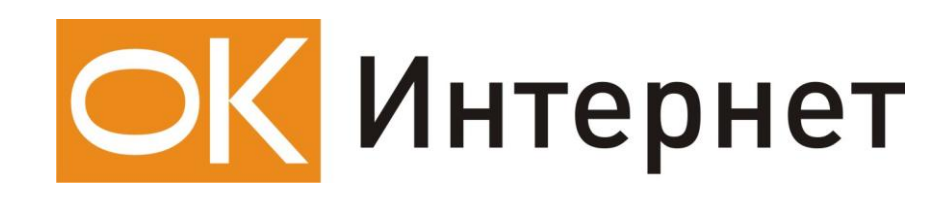

# **Инструкция по настройке**

**и подключению ADSL-модема**

**Zyxel P 660 HT EE**

# **Содержание инструкции:**

- 1. Оборудование, необходимое для подключения к ОК Интернет по ADSL.
- 2. Подключение ADSL-модема к ПК и телефонной линии.
- 3. Настройка ПК для работы с модемом.
- 4. Настройка ADSL-модема для работы в режиме «Бридж».
- 5. Настройка ADSL-модема для работы в режиме «Роутер».

# **1. Оборудование, необходимое для подключения к ОК Интернет по ADSL**

Для подключения к ОК Интернет по ADSL-технологии необходимы:

компьютер, ADSL-модем, сплиттер, набор кабелей для соединения модема к телефонной сети и компьютеру, при необходимости, дополнительные микрофильтры.

#### **Компьютер:**

Минимальные требования, предъявляемые к компьютеру:

200 MHz Pentium CPU 64MB RAM Сетевая карта с интерфейсом Ethernet 10Base-T Операционная система любая из следующих: Windows 98 SE, ME, NT 4.0 (Service Pack 3 и выше), 2000, XP

**ADSL-модем** (далее просто «модем») — устройство передачи данных по телефонной линии между оборудованием оператора и клиентским компьютером.

**Сплиттер** — устройство, предназначенное для разделения сигнала в телефонной линии на две составляющие: обычный телефонный сигнал и высокочастотный модемный сигнал. Сплиттер защищает телефонные аппараты от высокочастотных модемных сигналов, передающихся по телефонной линии при использовании ADSL-технологии. В зависимости от схемы подключения могут понадобиться дополнительные микрофильтры или сплиттеры, которые можно приобрести у оператора.

**Микрофильтр** — устройство, устанавливаемое перед телефонными аппаратами и предназначенное для их защиты от высокочастотных сигналов, передающихся по телефонной линии при использовании ADSL-технологии. Количество устанавливаемых микрофильтров должно соответствовать количеству телефонных аппаратов, установленных в Вашей квартире и подключенных минуя сплиттер.

**Телефонная линия** — участок кабеля, соединяющий телефонные розетки, установленные в квартире, с оборудованием городской АТС. При размещении заявки на подключение по ADSL-технологии на АТС производится переключение (кроссирование) телефонной линии таким образом, чтобы обеспечивалась одновременная работа телефона и ADSL..

**Кабели** — кроссовый Ethernet-кабель для подключения модема к компьютеру и телефонный кабель для подключения к телефонной линии

В содержимое упаковки устройства P 660 HT EE входят следующие компоненты:

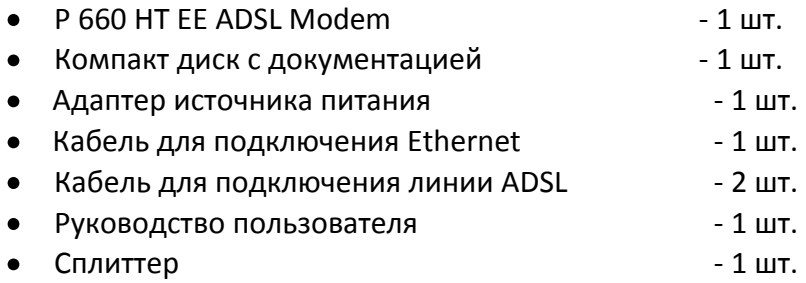

В случае, если Вы обнаружили недостающий компонент или неисправность, обратитесь в представительство «ОК», где Вы приобрели данное оборудование.

# **2. Подключение ADSL-модема к ПК и телефонной линии**

Cхема подключения ADSL-модема P 660 HT EE представлена на рисунке:

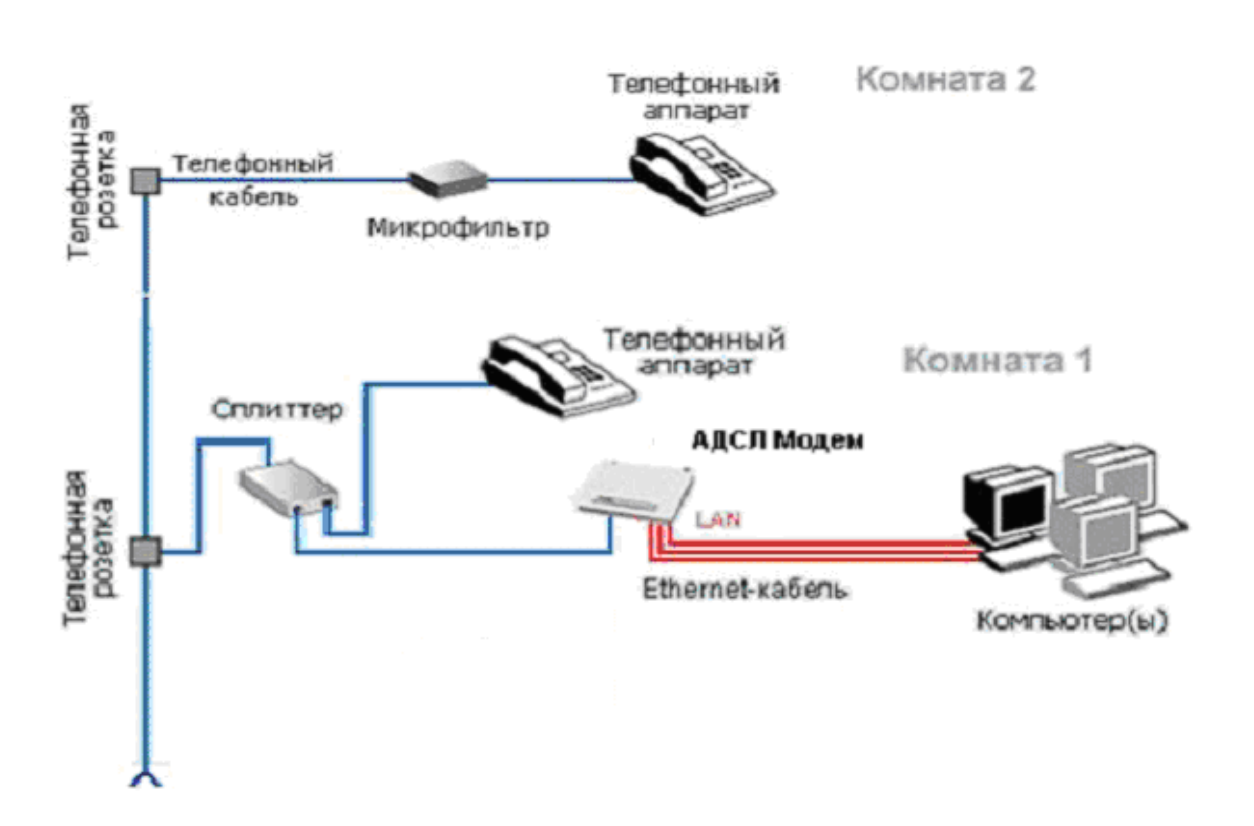

Внимание! На рисунке приведен пример подключения к ADSL-модему нескольких компьютеров. Компьютеры подключаются к Ethernet-портам «LAN 1», «LAN 2», «LAN 3» или «LAN 4» ADSL-модема.

Подключение оборудования производится в следующей последовательности:

- подключите сплиттер к телефонной розетке,
- подключите модем и телефонный аппарат к сплиттеру,  $\blacksquare$
- установите микрофильтры (при необходимости),  $\bullet$
- подключите модем к компьютеру.  $\bullet$

Модем подключается к сплиттеру через разъем «MODEM», а сплиттер к свободной телефонной розетке через разъем «LINE», используя телефонные кабели из комплекта поставки. Телефонный аппарат подключается к сплиттеру через разъем «PHONE». Если в Вашей квартире установлены розетки старого образца (пятиштырьковые), то необходимо будет приобрести переходник на евро-разъем (RJ11).

Внимание! Если в квартире есть телефонные аппараты, подключенные минуя сплиттер, их необходимо подключить через микрофильтры (или сплиттеры), установив микрофильтр в разрыв между телефоном и телефонной розеткой.

Ни микрофильтр, ни сплиттер не влияют на работу телефона и при правильном соединении телефонный аппарат должен работать так же, как и до установки микрофильтра/сплиттера.

# **3. Настройка ПК для работы с модемом**

Зайдите в «**Пуск**» — >«**Настройка**» —> «**Панель управления**» —> «**Сетевые подключения**», выберите «**Подключение по локальной сети**». Кликните по нему правой кнопкой мыши и выберите «**Свойства**». В появившемся окне (рис. 1) выберите Протокол Интернета (TCP/IP) и нажмите кнопку «**Свойства**».

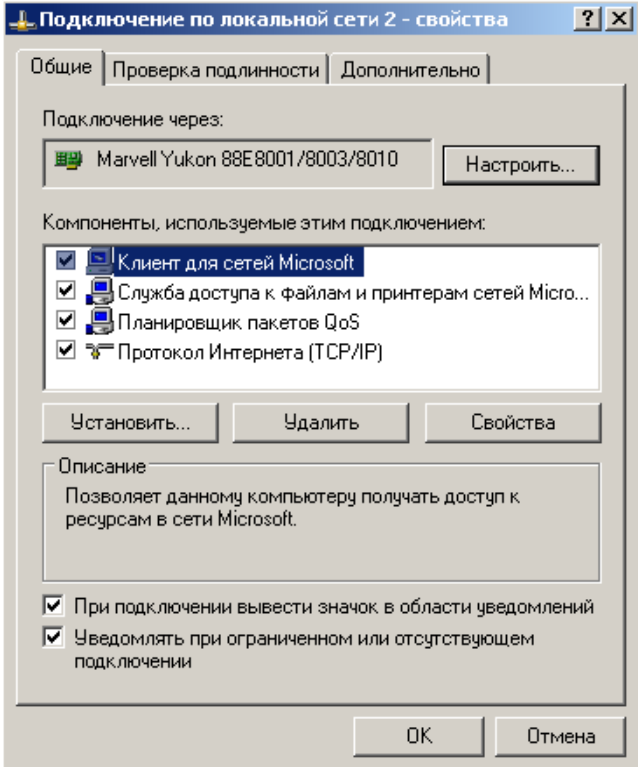

Рисунок 1. Свойства подключения по локальной сети.

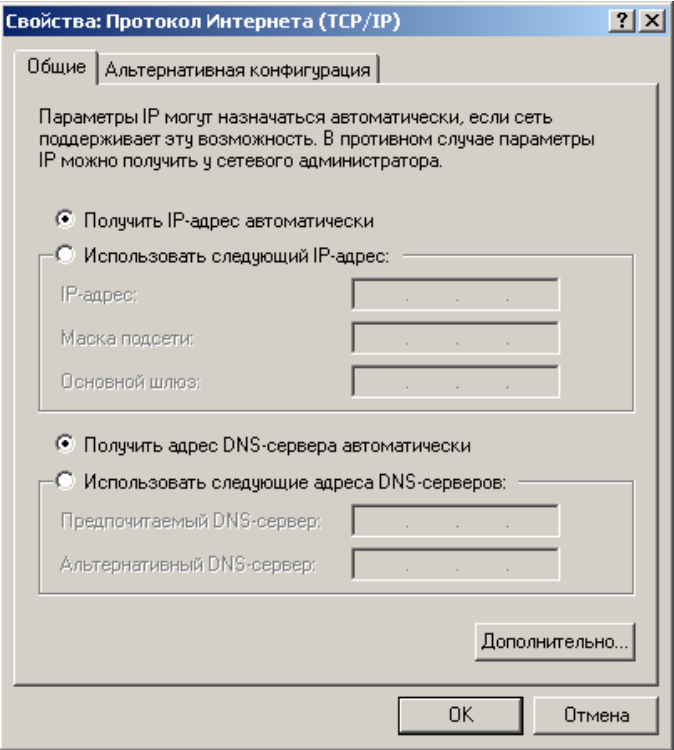

Рисунок 2. Свойства протокола TCP/IP.

В появившемся окне (рис. 2) выберите «**Получить IP-адрес автоматически**» и «**Получить адрес DNS-сервера автоматически**» и нажмите кнопку «**OK**». Либо настройте соединение вручную как показано на рисунке 3. Т.е. выберите «**Использовать следующий IP-адрес**» и впишите IP-адрес **192.168.1.10**, маску подсети **255.255.255.0**, основной шлюз и предпочитаемый DNS-сервер **192.168.1.1**.

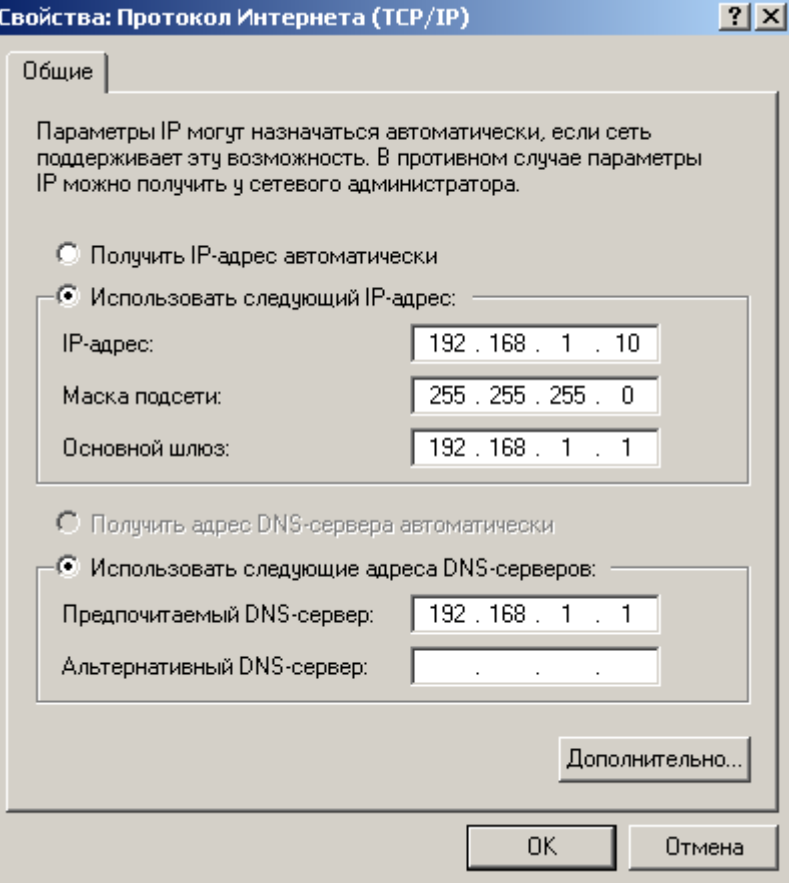

Рисунок 3. Соединение, настроенное вручную.

# **4. Настройка ADSL-модема для работы в режиме «Бридж».**

Откройте ваш браузер (например Internet Explorer), наберите в адресной строке – **[http://192.168.1.1](http://192.168.1.254/)** и нажмите «**Enter**». В появившемся приглашении (Рис.4) введите пароль (по умолчанию **1234**) и нажмите «**Login**».

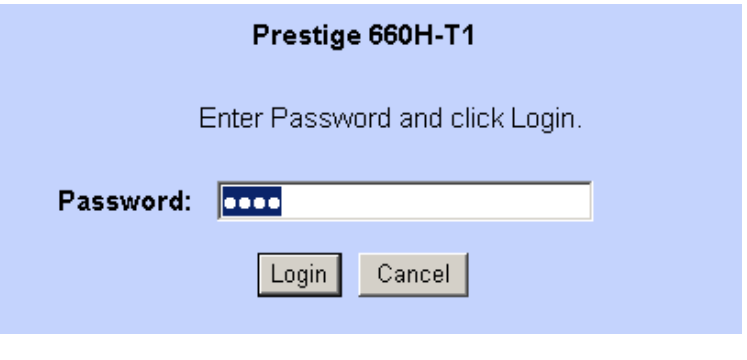

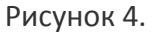

Появится предложение ввести новый пароль (Рис 5). Можете либо ввести его дважды и нажать «**Apply»** для сохранения или проигнорировать смену пароля нажав «**Ignore**».

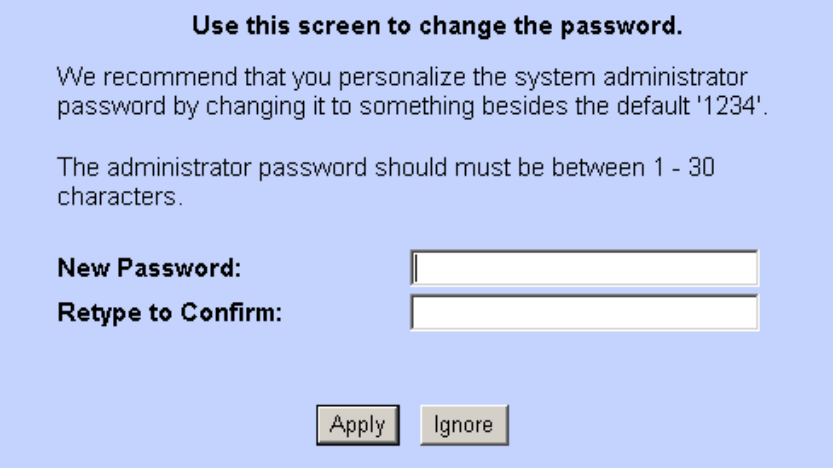

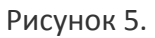

Откроется окно конфигуратора модема (Рис 6). Кликните по **Connection Setup**.

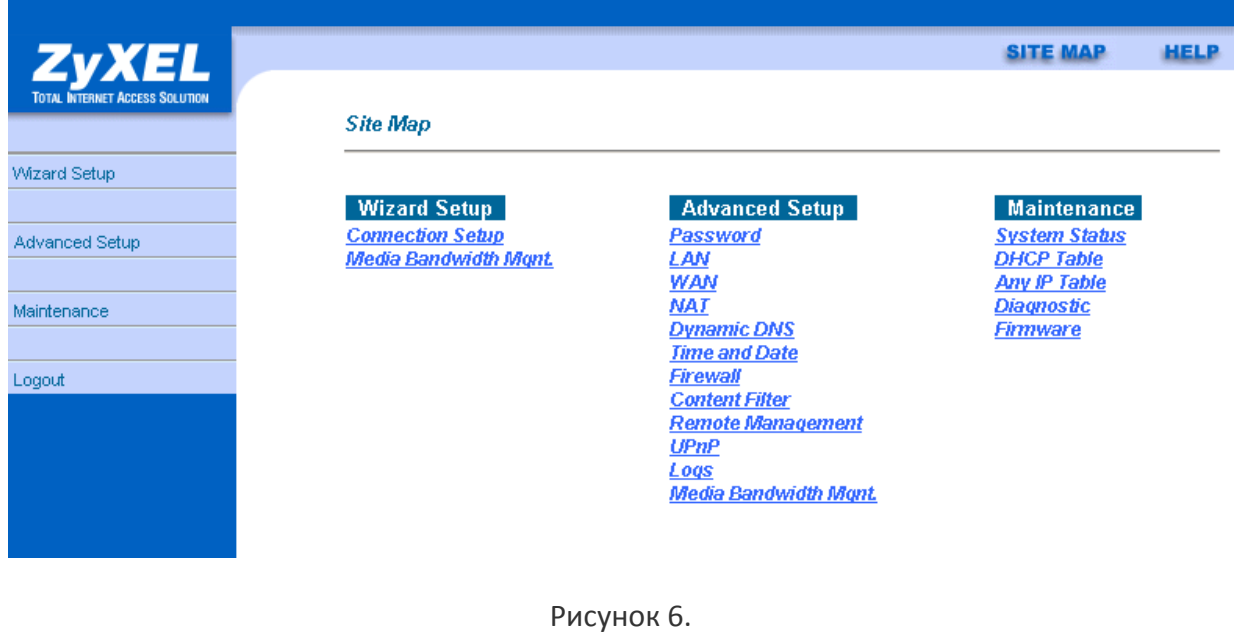

В появившемся окне (Рис 7) укажите:

Mode – **Bridge**, Encapsulation – **RFC 1483**, Multiplex – **LLC**, VPI – **0**, VCI – **35** и нажмите «**Next»**.

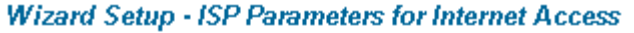

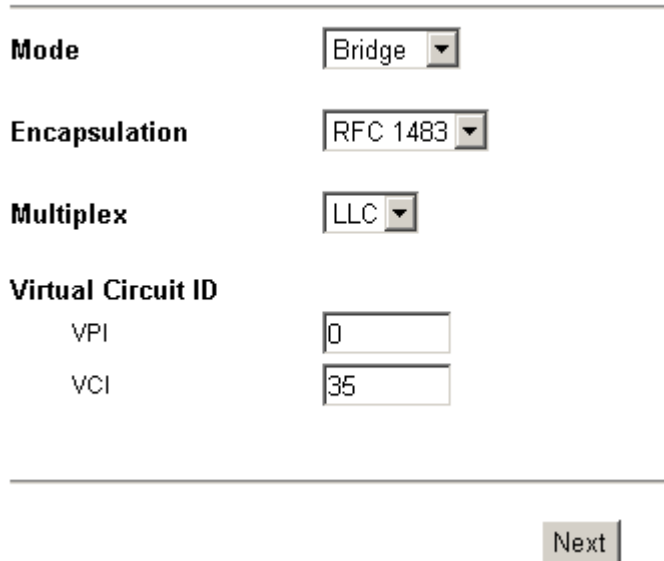

Рисунок 7.

При появлении окна **Wan/Lan Information** (Рис 8) убедитесь что всё настроено правильно и нажмите «**Save Settings»**.

Wizard Setup - ISP Parameters for Internet Access

**WAN Information:** Mode: Bridge Encapsulation: RFC 1483 Multiplexing: LLC VPI/VCI: 0/35

**LAN Information:** IP Address: 192.168.1.1 IP Mask: 255.255.255.0 DHCP: OFF

Save Settings

Рисунок 8.

Появится окно с сообщением об успешной конфигурации (Рис 9.). Нажмите «**Return to Main Menu»** для возврата в основное меню или просто закройте окно для выхода из настройки.

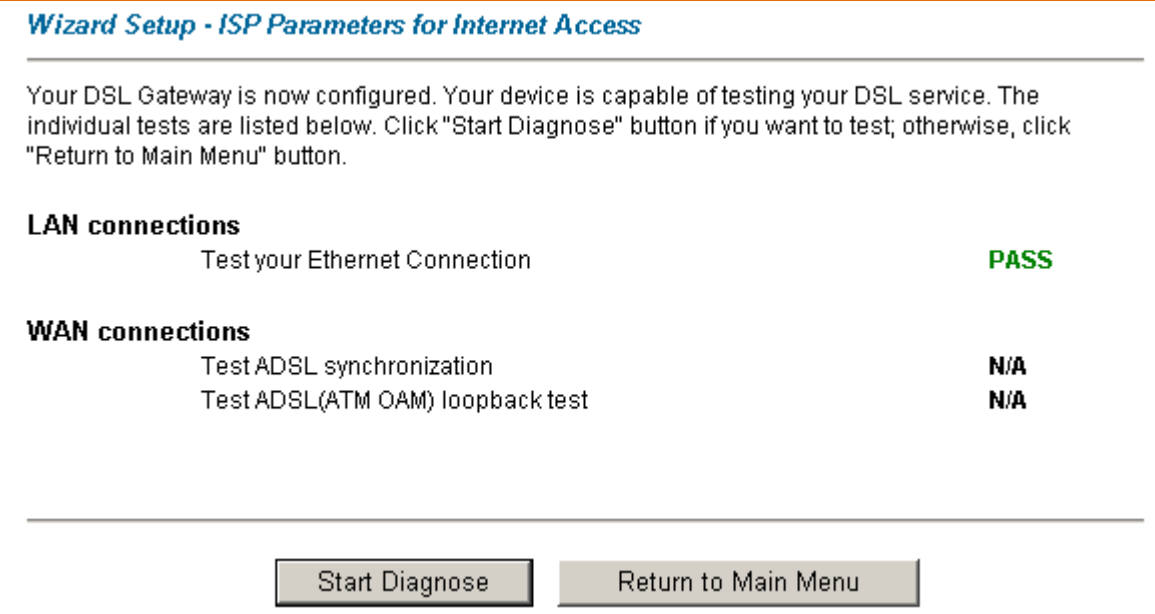

#### Рисунок 9.

Теперь необходимо создать высокоскоростное подключение для входа в сеть Интернет. Для этого зайдите в «**Пуск**» - «**Программы**» - «**Стандартные**» - «**Мастер новых подключений**». В появившемся окне нажмите – дважды «**Далее**», выберите «**Установить подключение вручную**», нажмите «**Далее**», выберите «**Через высокоскоростное соединение, запрашивающее имя пользователя и пароль**», нажмите «**Далее**», введите имя поставщика услуг (это будет имя соединения), дважды нажмите «**Далее**», введите свой логин и пароль, нажмите «**Далее**», не забывая поставить галочку «**Добавить ярлык подключения на рабочий стол**». Нажмите «**Готово**». Создание подключения окончено. Кликните по ярлыку подключения на рабочем столе и выберите «**Подключение**» (Рис10).

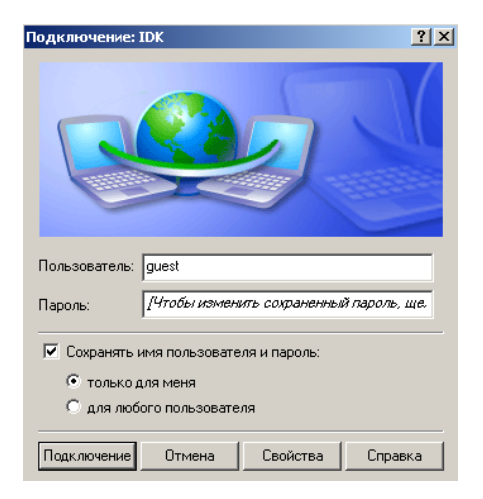

Рисунок 10.

# **5. Настройка ADSL-модема для работы в режиме «Роутер»**

Зайдите в **Connection Setup** модема аналогично настройке режима «**Бридж**». Выставьте параметры (Рис 11): Mode – **Routing**, Encapsulation – **PPPoE**, Multiplex – **LLC**, VPI – **0**, VCI – **35**. Нажмите «**Next**» для продолжения.

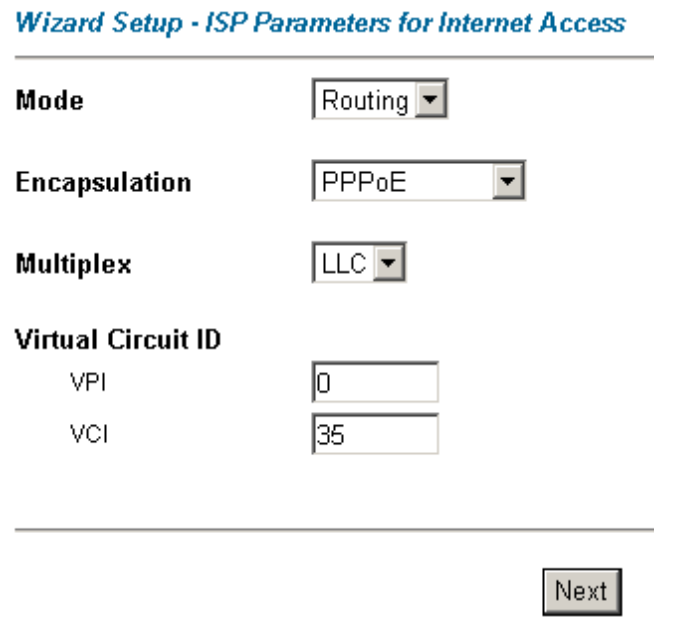

#### Рисунок 11.

Затем выставьте – Service Name – **idk**(имя на ваше усмотрение), User Name – **Ваш логин**, Password – **Ваш пароль**, ниже – **Obtain an IP Adress Automatically** и **Nailed-Up Connection**. Network Address Translation укажите **SUA Only** и нажмите «**Next»** (Рис 12).

#### Wizard Setup - ISP Parameters for Internet Access

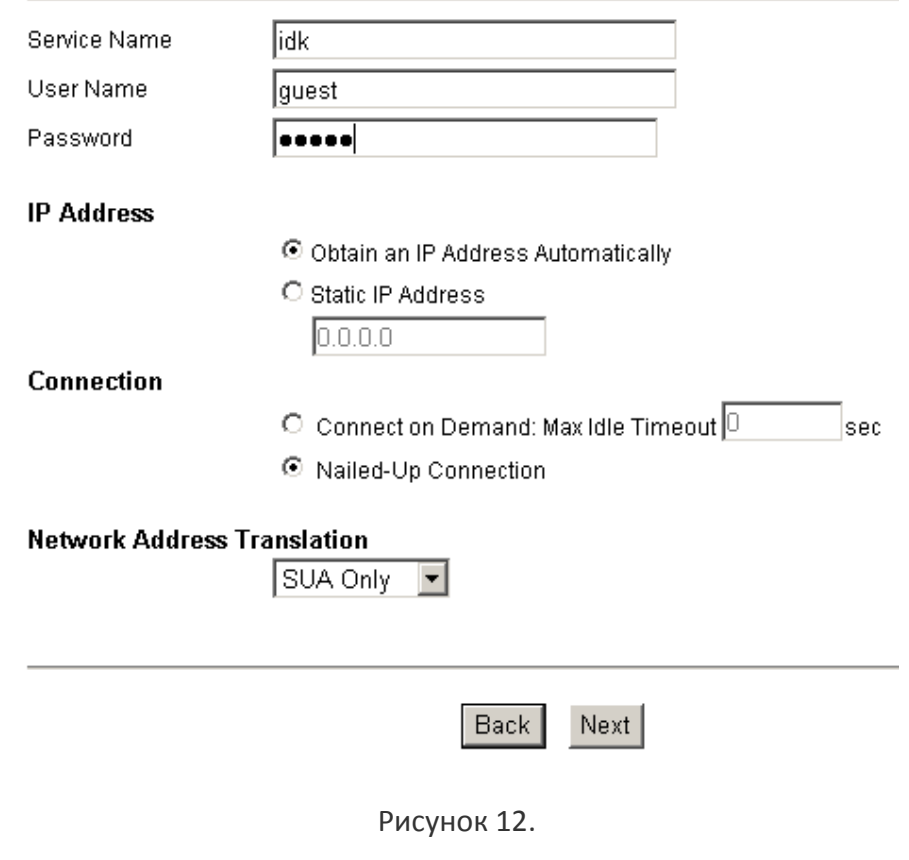

**Wizard Setup - ISP Parameters for Internet Access** 

**WAN Information:** Mode: Routina Encapsulation: PPPoE Multiplexing: LLC VPI/VCI: 0/35 Service Name: idk User Name : guest Password: \*\*\*\*\*\*\*\* IP Address: Obtain an IP Address Automatically Network Address Translation: SUA Only Connection: Nailed-Up Connection

**LAN Information:** 

IP Address: 192.168.1.1 IP Mask: 255.255.255.0 DHCP: ON Client IP Pool Starting Address: 192.168.1.33 Size of Client IP Pool: 32

Change LAN Configuration

Save Settings

#### Рисунок 13.

Появится окно (Рис 14), закройте его и приступайте к работе.

#### **Wizard Setup - ISP Parameters for Internet Access**

Your DSL Gateway is now configured. Your device is capable of testing your DSL service. The individual tests are listed below. Click "Start Diagnose" button if you want to test; otherwise, click "Return to Main Menu" button.

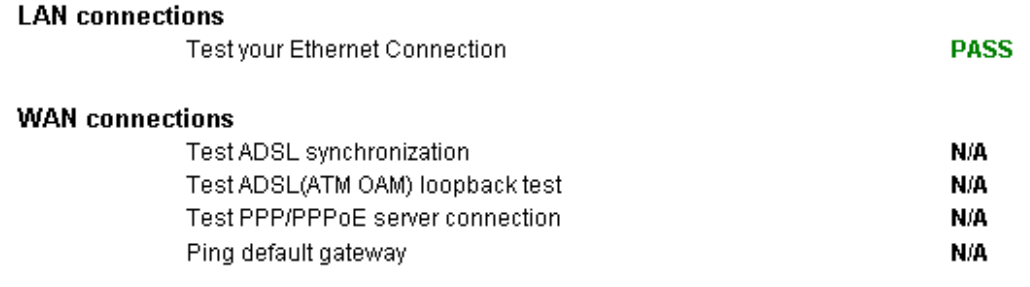

**Start Diagnose** 

Return to Main Menu

Рисунок 14.

Свечение индикатора «**PPP**» на модеме говорит о установке соединения в режиме роутера. Если светодиод не загорелся после настройки – выключите и включите модем.